# UPUTSTVO ZA KORIŠĆENJE APLIKACIJE ZA UNOS USLUGA IZ OBLASTI KONSULTATIVNO-SPECIJALISTIČKE ZDRAVSTVENE ZAŠTITE (KSZ) PO MODELU 2

## (usluge iz Nomenklature usluga 2a)

### 1. Forma za prijavu korisnika aplikacije za unos podataka o izvršenim uslugama po Nomenklaturi usluga 2a

0411771 120917 Financial Mid-

Forma za prijavu korisnika na aplikaciju izgleda kao na slici:

Unosom tačnog korisničkog imena i lozinke u polja i selektovanjem na "PRIJAVI SE", korisniku se omogućava pristup aplikaciji za unos KSZ izveštaja.

Kancelarija i zdravstvena ustanova se automatsku povlače na sljedeću formu nakon logovanja., Poslovnu godinu je moguće promijeniti samo na prelazu između dvije poslovne godine.(na sljedećoj formi)

Takođe, povlači se podatak o korisniku koji unosi podatke. Ukoliko ustanova do sada nije koristila aplikaciju za unos izvještaja KSZ-a, ili ukoliko treba izmijeniti ili pasivizirati postojeći korisnički nalog, ustanova je dužna da se obrati nadležnoj službi Fonda, na telefon 051/ 249- 141 ili 249-178.

### 2. Glavna forma za unos podataka o izvršenim uslugama po Nomenklaturi usluga 2a

Dobra došli u aplikaciju za unes KSZ izvješinja

Izgled glavne forme nakon uspješnog prijavljivanja:

U gornjem delu su prikazani podaci koji su dobijeni nakon logovanja.

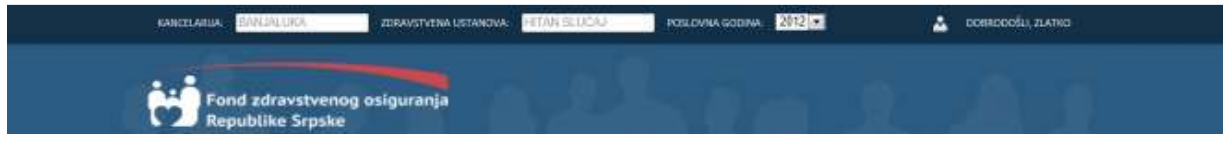

To su podaci o kancelariji i zdravstvenoj ustanovi čiji korisnik je logovan, kao i ime korisnika. Poslovna godina je postavljena tako da bude tekuća i biće omogućena njena izmjena samo na prelazu između dvije poslovne godine (kada se u januaru unose podaci za decembar prethodne godine)

Potrebno je kliknuti na tab "UNOS" ukoliko se želi unos novih izvještaja ili pregled ranije unijetih.

Za pregled izvještaja, kliknuti na tab "Izvještaji".

#### 3. Unos unos novih podataka o izvršenim uslugama po Nomenklaturi usluga 2a i pregled ranije unešenih podataka

Sa lijeve strane nalazi se lista ranije unešenih usluga.

Sa desne strane je pregled polja za unos/izmjenu izvještaja.

Prikazuju se poslednji unijeti izvještaji, a ukoliko se želi pregled ranije unijetih može se pretraživati ili listanjem doći do željenih podataka.

Ukoliko je potreban npr. prikaz izvještaja za određeni JMB, ukucati u polje za pretragu JMB i na ekranu će se pojaviti traženi podaci .

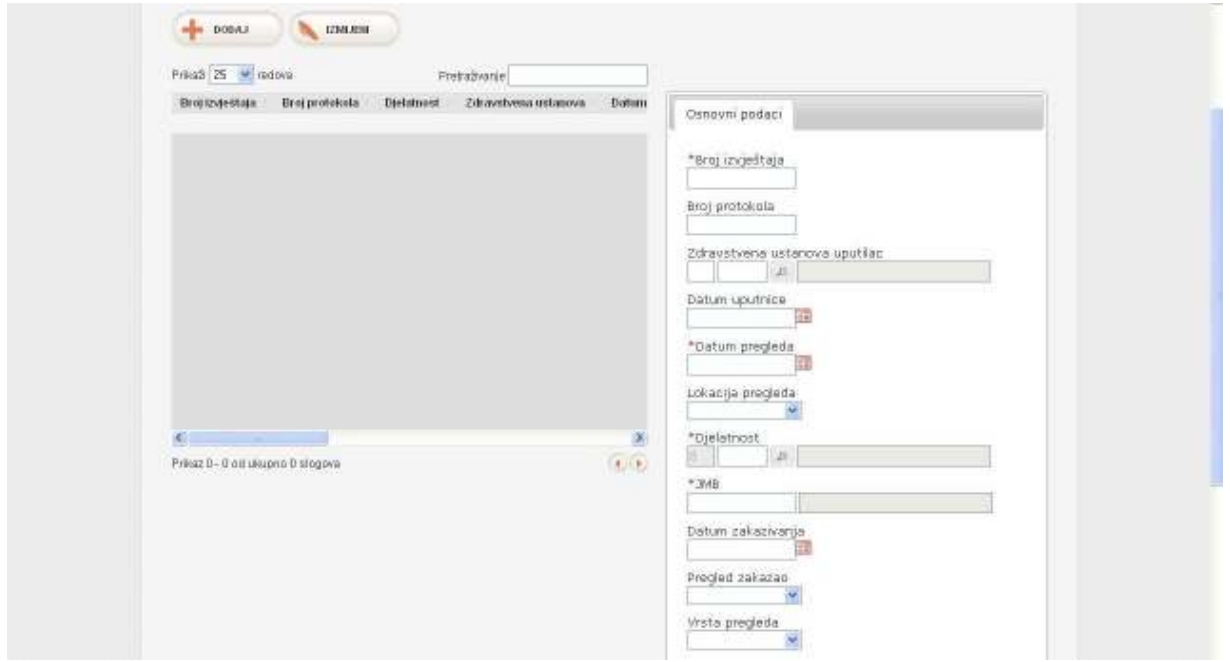

Moguće je promjeniti koliko će se izveštaja prikazivati na ekranu .

Inicijalno se na formi prikazuje 25 izvještaja i to je moguće promijeniti ukoliko ima potrebe. Na dnu prikaza, moguće je videti koji slog po redu je prikazan i koliko ima ukupno slogova.

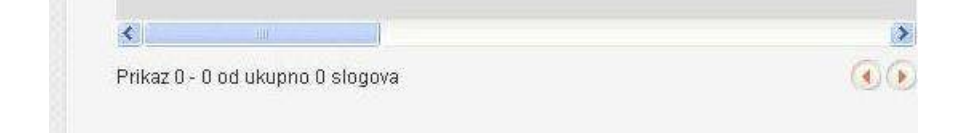

#### 3.1 Unos podataka o izvršenim uslugama po Nomenklaturi usluga 2a

Za unos novih izvještaja potrebno je kliknuti na "DODAJ".

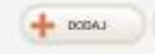

Otvoriće se sa desne strane prazna polja u koja je potrebno unijeti odgovarajuće podatke. Zvjezdicom su označena polja čiji je unos obavezan.

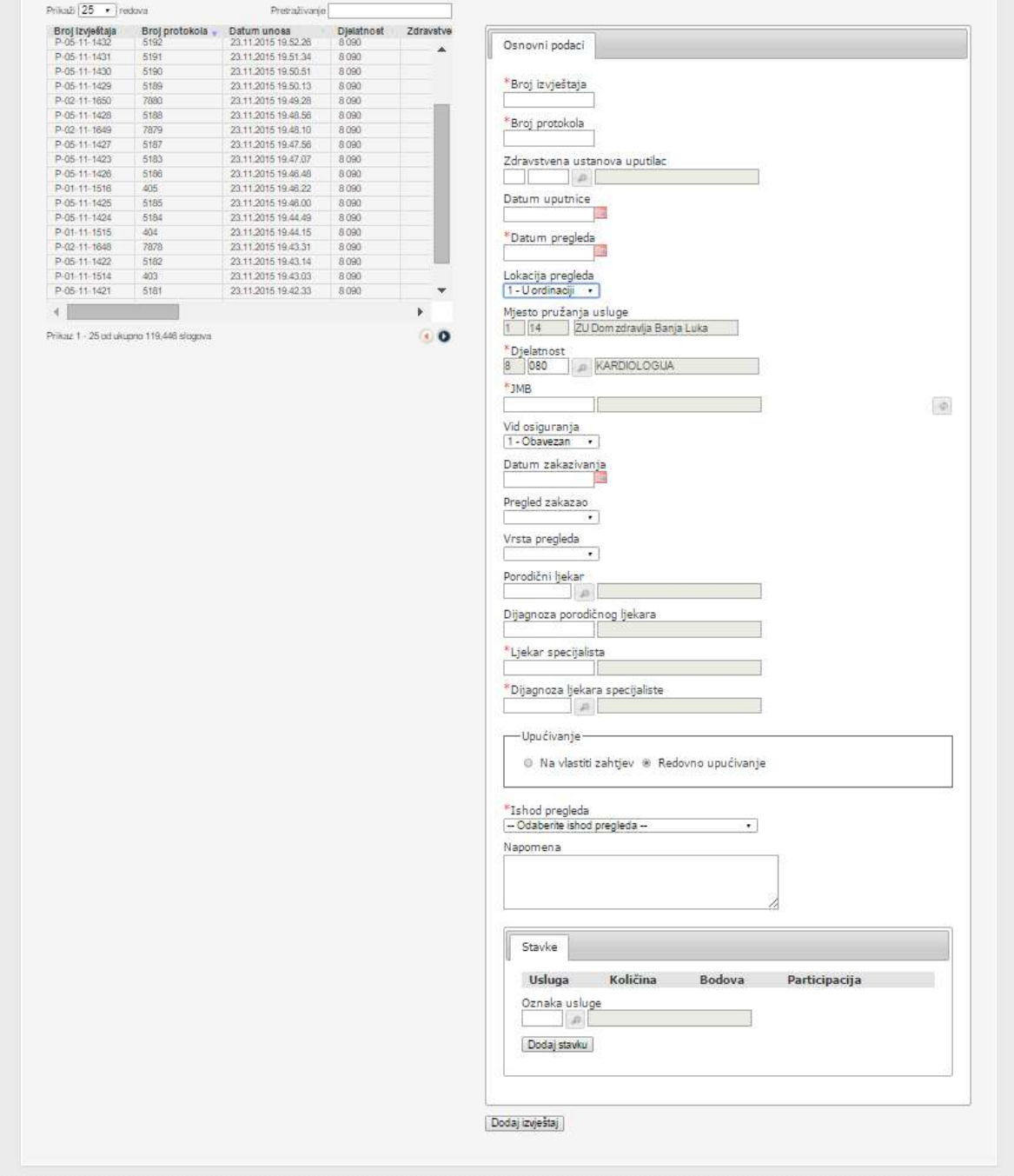

Broj izvještaja – obavezan podatak. Unijeti broj izveštaja – to je interni podatak (zavisi od toga kako ste interno definisali – izvještaje brojite na nivou godine, mjeseca ili slično)

Broj protokola – broj Vašeg protokola

Zdravstvena ustanova uputilac – obavezan podatak. Šifra zdravstvene ustanove koja je uputila pacijenta. Potrebno je unijeti šifru ustanove ili izabrati šifru po kriteriju pripadnosti ustanove određenoj kancelariji Fonda. U prvo polje se upisuje oznaka Kancelarije i to:

- 1-Banjaluka
- 2-Prijedor
- 3-Doboj
- 4-Bijeljina
- 5-Istočno Sarajevo
- 6- Zvornik
- 7- Trebinje
- 8-Foča

Nakon što se izabere kancelarija omogućen je izbor ustanova sa te kancelarije.

Datum uputnice – obavezan podatak. Datum na uputnici. Unijeti ili pritiskom na kalendar selektovati željeni datum.

Datum pregleda - obavezan podatak. Datum kada je pregled obavljen. Unijeti ili pritiskom na kalendar selektovati željeni datum.

Lokacija pregleda – potrebno je izabrati jedan od podataka sa padajuće liste :

- ° U ordinaciji/sjedištu ustanove
- ° Na terenu/van sjedišta ustanove

Mjesto pružanja usluge – ako je izabrana lokacija pregleda u ordinaciji/sjedištu ustanove ovo polje se automatski popunjava sa podacima o ustanovi prijavljenog korisnika. Ako je izabrana lokacija pregleda na terenu/ van sjedišta ustanove ovo polje izgleda kao na slici.

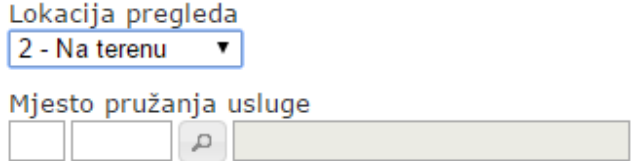

Potrebno je unijeti podatak o zdravstvenoj ustanovi u kojoj je pružena usluga, i u ovom slučaju izabrana ustanova se mora razlikovati od ustanove prijavljenog korisnika na aplikaciji.

Djelatnost – obavezan podatak.Unijeti oznaku djelatnosti (šifra nivoa i grupe )

8 – nivo djelatnosti za usluge KSZ . Ovaj podatak je programski ukodiran i uvijek je 8.

Grupe djelatnosti:

- 000 INTERNA MEDICINA 010 OPŠTA HIRURGIJA 020 PNEUMOFTIZIOLOGIJA 030 NEUROLOGIJA<br>040 ORI 040 ORL 050 ORTOPEDIJA 060 UROLOGIJA 070 DERMATOVENEROLOGIJA 080 KARDIOLOGIJA
- 
- 090 PEDIJATRIJA<br>100 GINEKOLOGI **GINEKOLOGIJA**
- 110 OFTALMOLOGIJA
- 120 ONKOLOGIJA

JMB – obavezan podatak. JMB pacijenta

Vid osiguranja – obavezan podatak.Odabrati jedan od ponuđenih sa liste:

- ° Obavezan 1 (ne plaća participaciju)
- $\degree$  Neobavezan 6 (plaća participaciju)

Datum zakazivanja – datum kada je pregled zakazan

Unijeti ili pritiskom na kalendar selektovati željeni datum.

Pregled zakazao – način zakazivanja pregleda. Odabrati jedan od ponuđenih sa liste:

- ° Lično pacijent
- DZ Tim porodične medicine

Vrsta pregleda – obavezan podatak. Vrsta pregleda koji je obavljen . Odabrati jednu od ponuđenih vrsta sa padajuće liste:

- ° Prvi pregled
- ° Kontrolni pregled
- ° Preventivni pregled

Porodični ljekar – obavezan podatak. Šifra porodičnog ljekara koji je uputio pacijenta

Dijagnoza porodičnog ljekara – dijagnoza sa uputnice porodičnog ljekara

Ljekar specijalista - obavezan podatak. Šifra ljekara specijaliste koji je obavio pregled

Dijagnoza ljekara specijaliste – obavezan podatak. Dijagnoza ljekara specijaliste. Omogućen je izbor dijagnoze i pretraga po šifri ili nazivu dijagnoze. Šifra dijagnoze se unosi bez tačke.

Upućivanje – odabrati jedan od ponuđenih razloga upućivanja :

- ° Na vlastiti zahtjev
- ° Redovno upućivanje

Ishod pregleda – obavezan podatak .Odabrati jedan od ponuđenih ishoda sa padajuće liste:

- ° Upućen/a porodičnom ljekaru na dalje liječenje konsultacija završena
- ° Upućen /a na dodatne pretrage/ dijagnostiku
- ° Upućen /a na konsultaciju višeg nivoa/konsultaciju subspecijaliste
- ° Upućen /a na bolničko liječenje
- ° Upućen na konsultaciju drugom specijalisti<br>° Zakazan kontrolni pregled (u ovoj ordinaciji)
- ° Zakazan kontrolni pregled (u ovoj ordinaciji)
- ° Završeno liječenje

Napomena – unijeti dodatne informacije ukoliko je potrebno (Prijedlog za operaciju, Prijedlog za sočiva....)

Kada se završi unos opših podataka, potrebno je unijeti pružene usluge .

Pružene usluge se unose tako što se ukuca šifra usluge (samo šifra usluge) ili se klikne na

dugme

Oznaka usluge – šifra pružene usluge iz unijete djelatnosti sa zaglavlja izveštaja Na primjer, ako se radi o usluzi 8 010 001, potrebno je unijeti samo 001, jer je djelatnost unijeta ranije na formi.

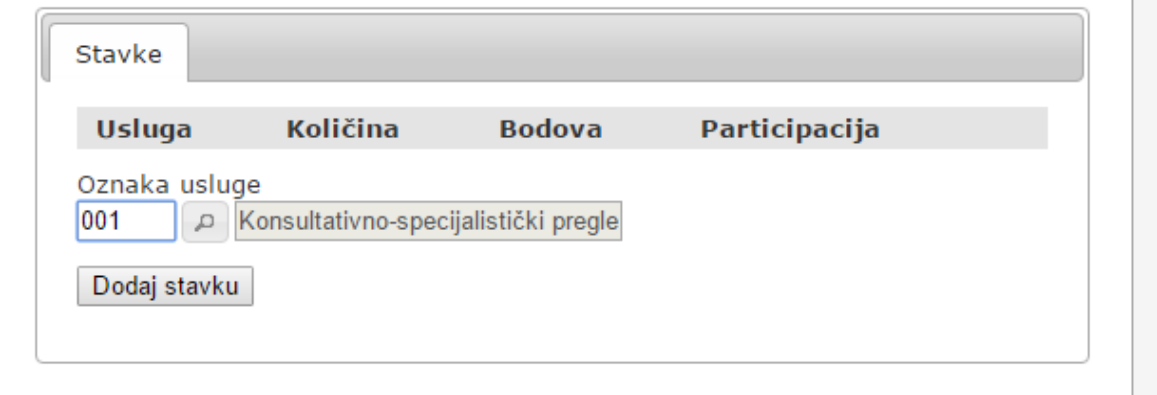

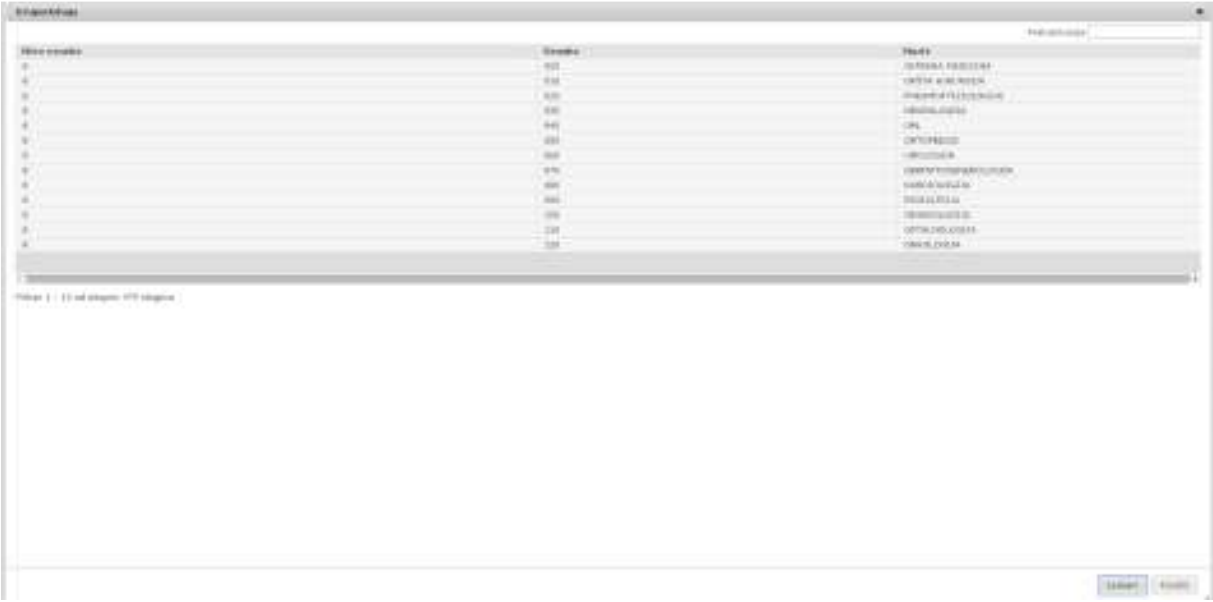

Količina – količina usluge je uvijek 1

Potrebno je klikom na "DODAJ STAVKU" sačuvati unijete podatke o uslugama i nastaviti unos svih stavki . Automatski se popunjavaju vrijednosti za broj bodova i vrijednost participacije.

Nakon dodavanja stavke, a pre pohranjivanja moguće je brisanje, klikom na "Obrisi".

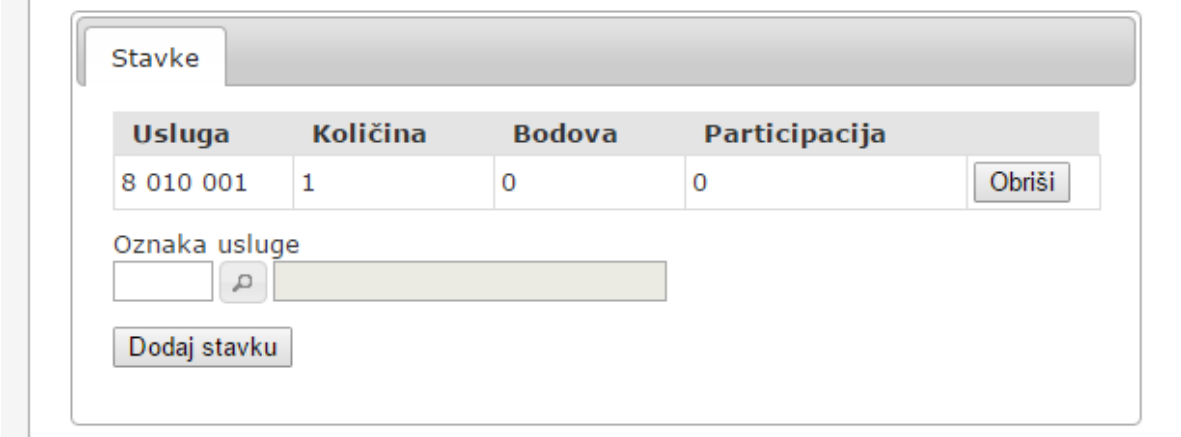

Nakon unijetih svih podataka o jednom izveštaju (zaglavlje i stavke) pritisnuti na "DODAJ IZVJEŠTAJ" .

Ukoliko u unijetim podacima ima grešaka, one će nakon pokušaja dodavanja biti ispisane i obelježena polja za ispravku.

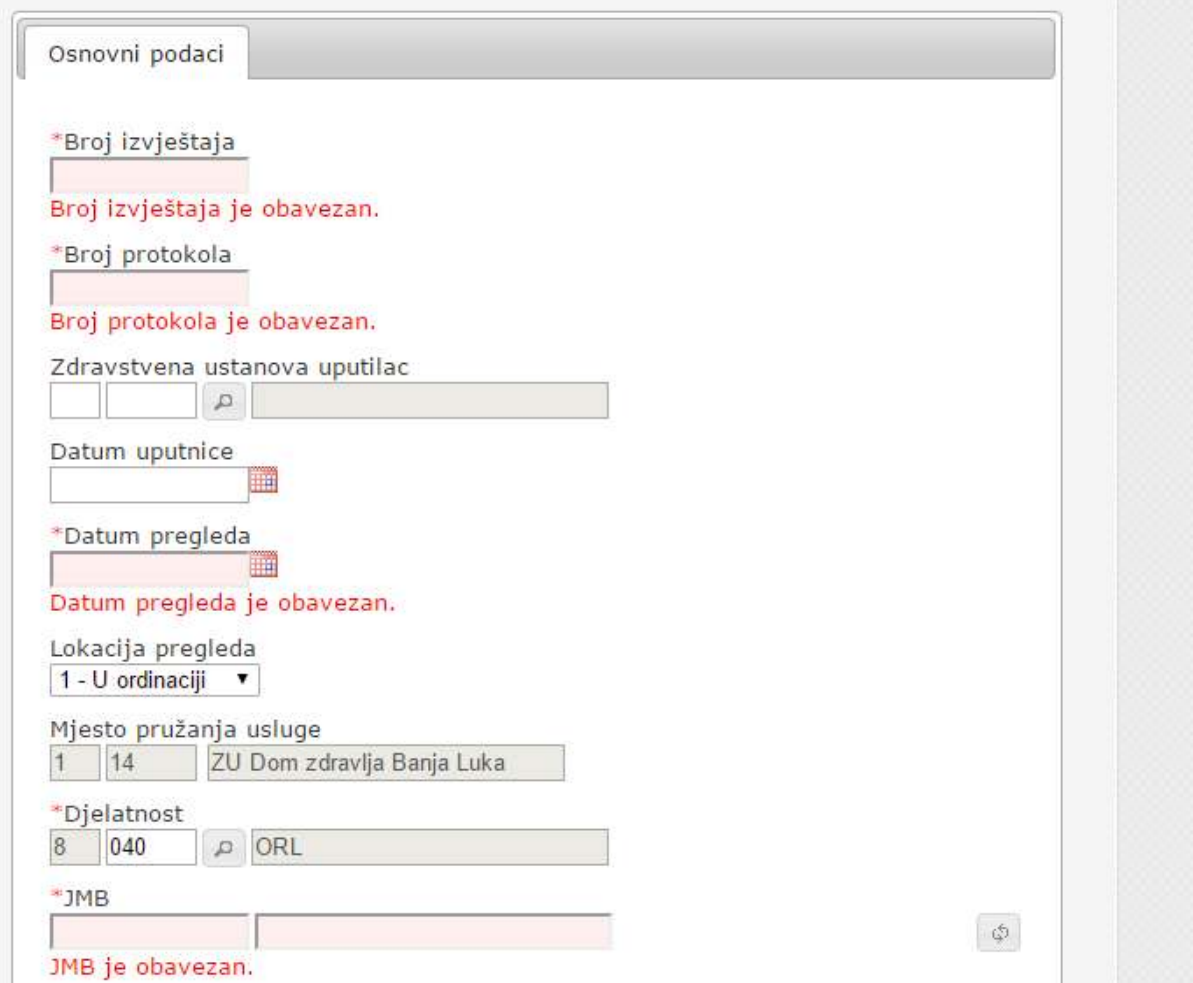

Potrebno je da se greške isprave i nakon toga ponovo pritisne na "DODAJ IZVJEŠTAJ".

#### 3.2 Ispravka unešenih podataka o izvršenim uslugama po Nomenklaturi usluga 2a

Za ispravku izvještaja potrebno je sa lijeve strane pronaći izvještaj koji je potrebno izmjeniti i

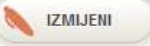

nakon toga kliknuti na "IZMIJENI".

Na desnoj strani će se omogućiti izmjena polja.

Moguće je izmijeniti i podatke na zaglavlju i na stavkama unijetog izvještaja.

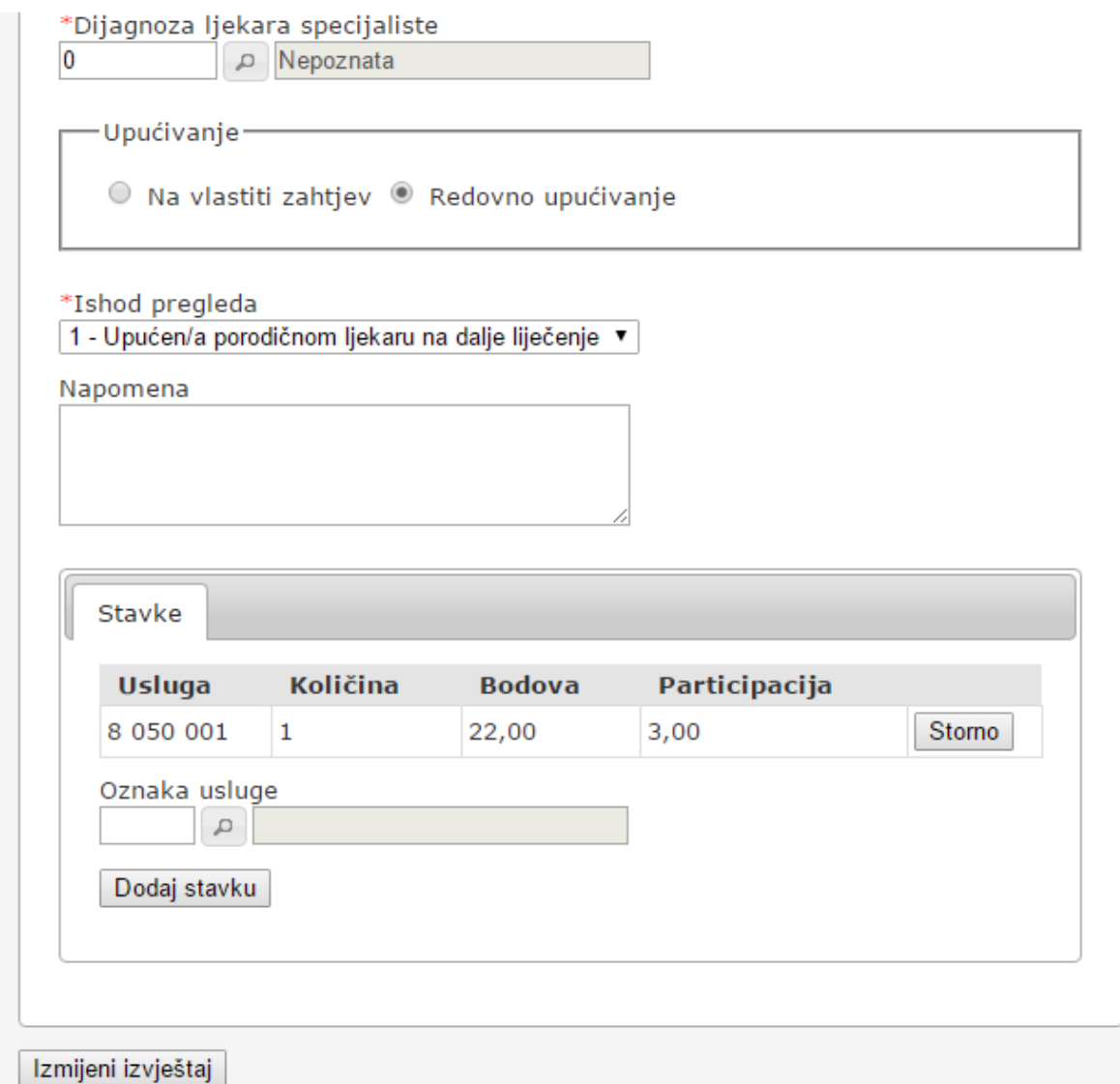

Unijete stavke izvještaja neće biti moguće obrisati, već samo pritiskom na "Storno" proglasiti greškom.

Nakon toga potrebno je unijeti ispravnu stavku – unijeti ozneku osluge i kliknuti na "Dodaj stavku".

Nakon dodavanja stavke, a prije pohranjivanja (pre klika na "Dodaj izvještaj") moguće je brisanje, klikom na "Obriši".

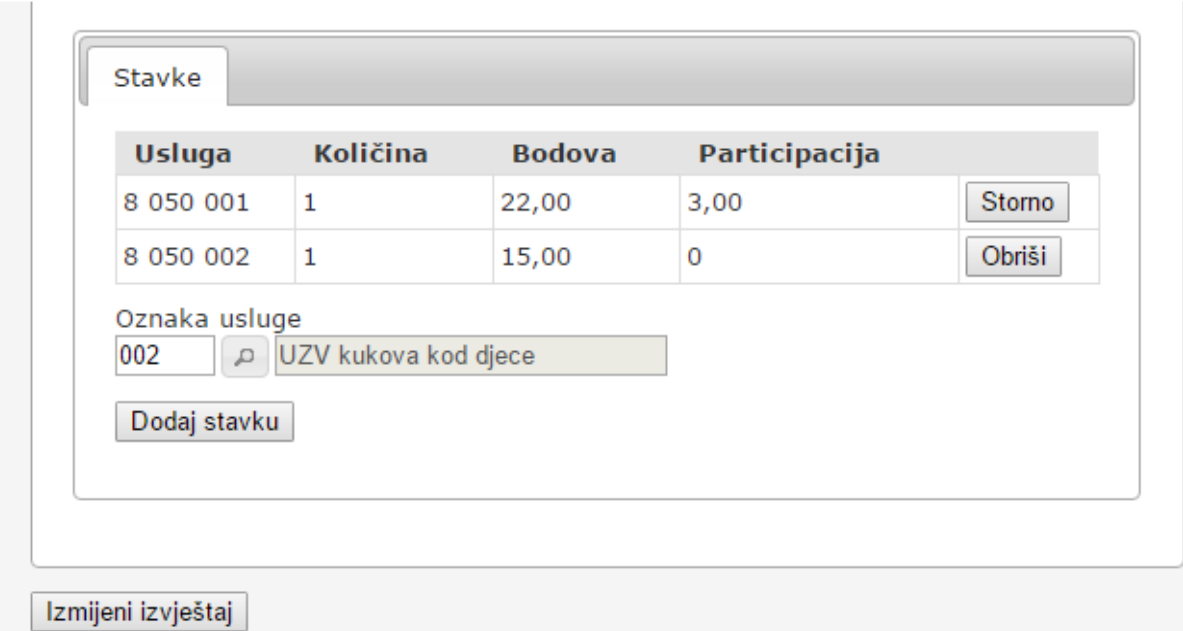

Nakon izmjene svih željenih podataka, potrebno je klikom na "IZMIJENI IZVJEŠTAJ" sačuvati izmjene.

Ukoliko ima neispravno unijetih podataka, biće ispisane poruke upozorenja kao i kod unosa.

#### Napomena:

Izmjena izveštaja moguća je dok se ne izvrši zaključavanje podataka za taj mjesec, a na datum koji je dogovoren sa FZORS.